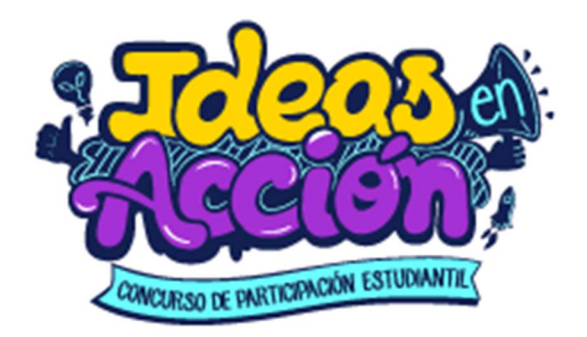

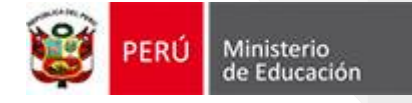

# **ETAPA 01: ORIENTACIONES**

Estimado participante, sea usted bienvenido, a continuación le brindamos algunas orientaciones sobre los pasos que debe seguir en la etapa 01 del concurso:

- 1. Registrarse en la plataforma Perú Educa [\(https://www.perueduca.pe/\)](https://www.perueduca.pe/))
- 2. Iniciar sesión en la plataforma de Ideas en Acción [\(https://ideasenaccion.perueduca.pe\)](https://ideasenaccion.perueduca.pe))
- 3. Conformar tu equipo dentro de la plataforma de Ideas en Acción.

Te invitamos a que puedas revisar las preguntas frecuentes que acompañan al presente documento, a fin de absolver algunas dudas que puedas tener.

Si aún tienes un inconveniente o duda sobre el uso de la plataforma, puedes contactarnos al correo [ideasenaccion@minedu.gob.pe,](mailto:ideasenaccion@minedu.gob.pe,) y con gusto te guiaremos durante todo el proceso.

Concurso de participación estudiantil "Ideas en Acción" **MINISTERIO DE EDUCACIÓN**

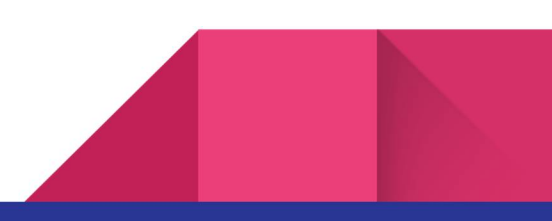

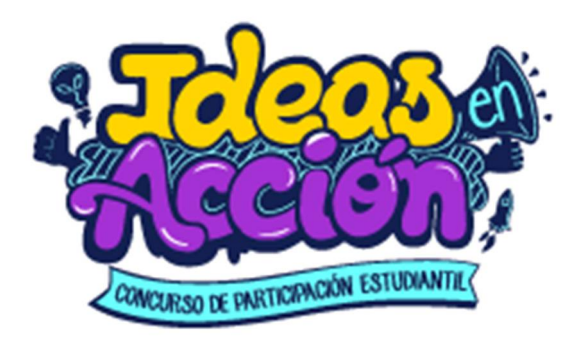

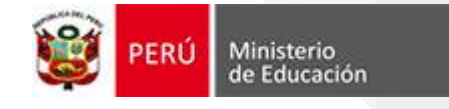

# **FLUJOGRAMA DE LA ETAPA 01**

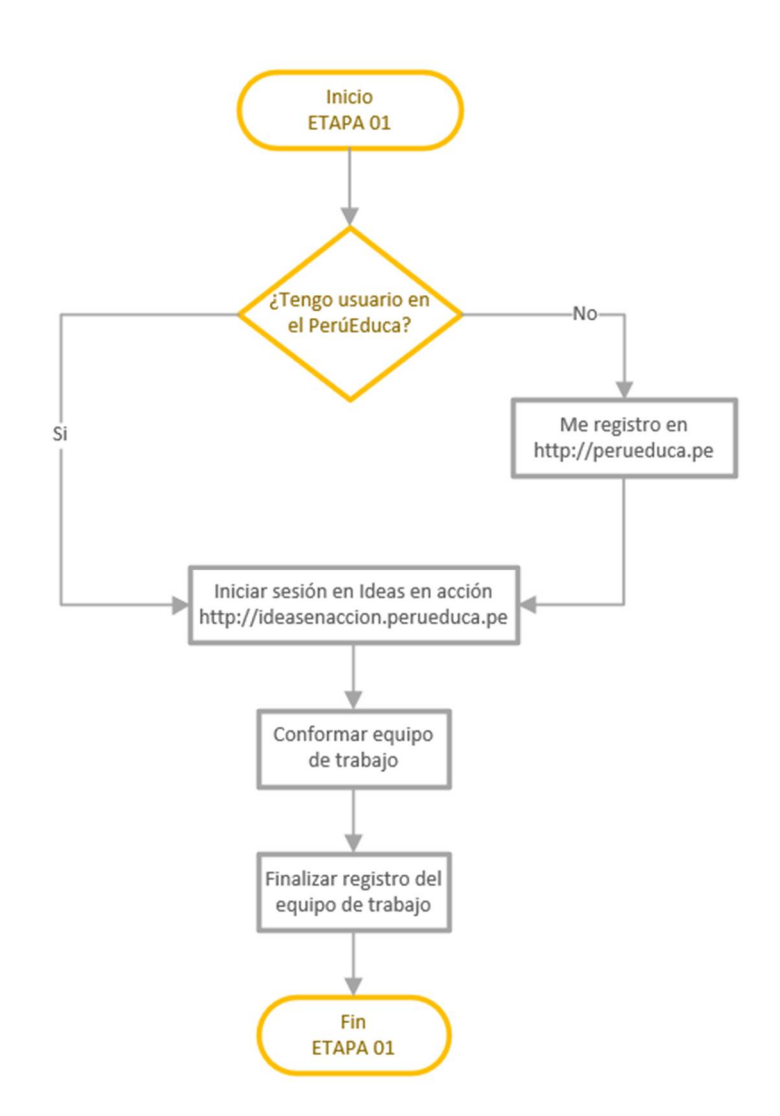

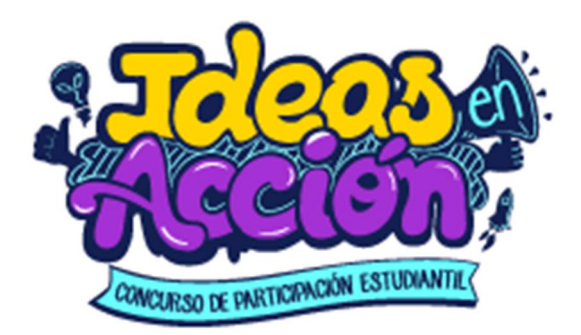

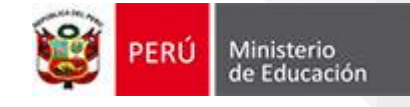

# **PREGUNTAS FRECUENTES DE LA ETAPA 01**

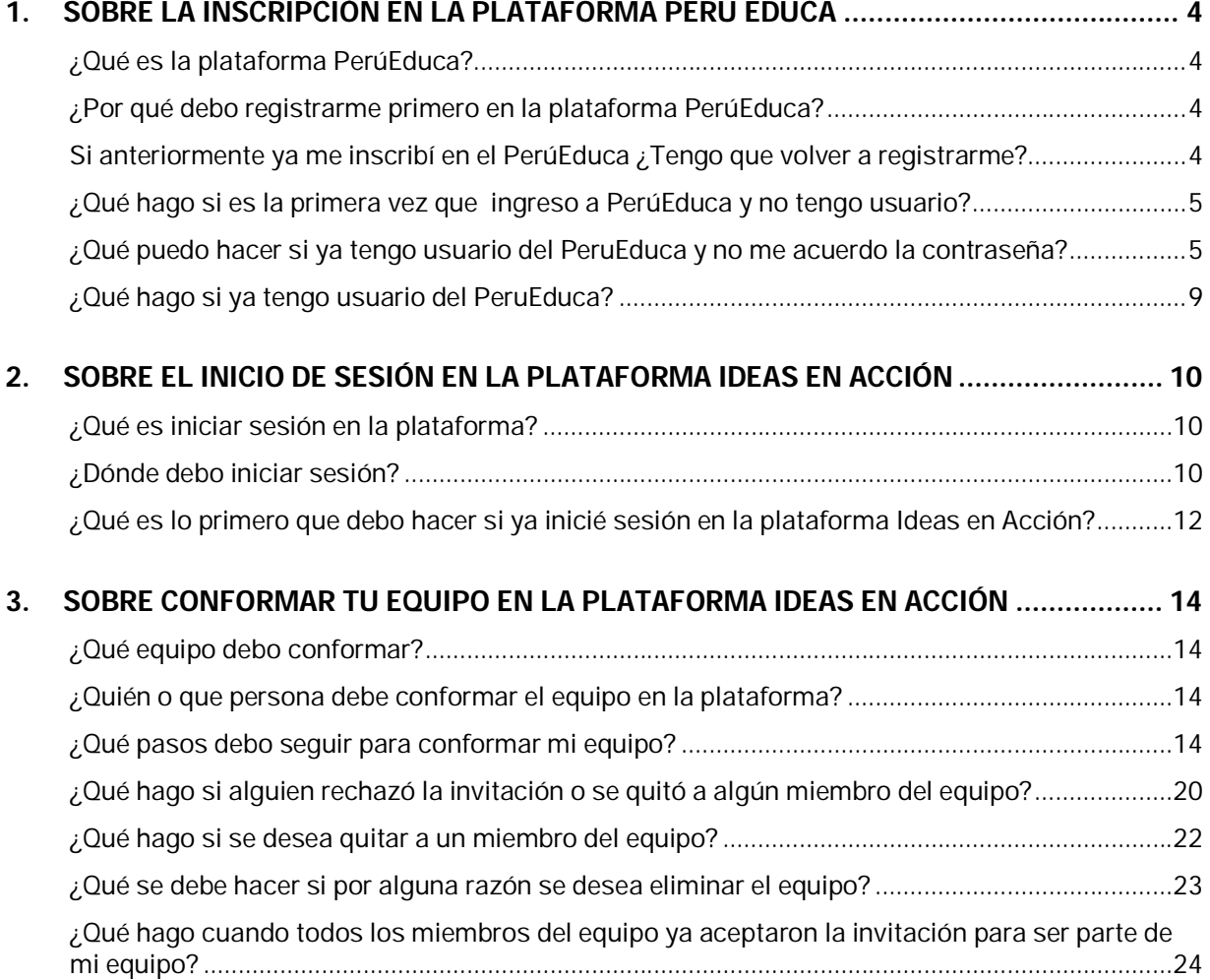

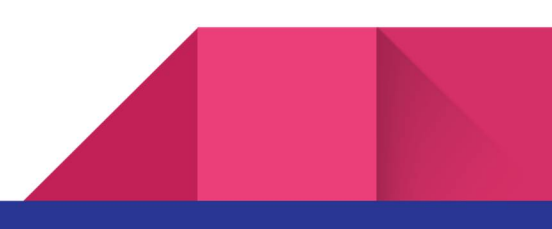

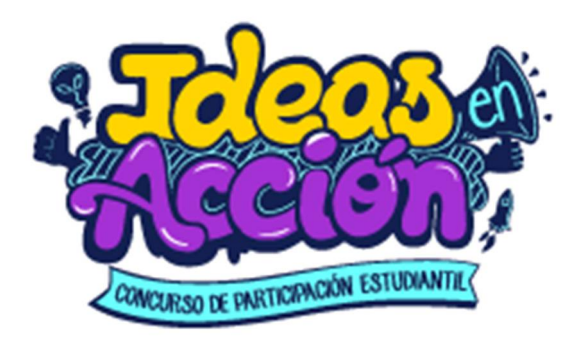

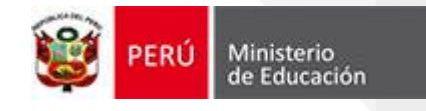

# **PREGUNTAS FRECUENTES DE LA ETAPA 01**

# **1. SOBRE LA INSCRIPCIÓN EN LA PLATAFORMA PERU EDUCA**

### **¿Qué es la plataforma PerúEduca?**

Es una página oficial del Ministerio de Educación del Perú que permite a los profesores, directivos, estudiantes y padres de familia acceder a servicios y recursos educativos de acuerdo con sus necesidades de información.

# **¿Por qué debo registrarme primero en la plataforma PerúEduca?**

Es importante para nosotros poder centralizar todos los datos de todos los profesores y estudiantes del Perú, para lo cual utilizamos esta plataforma. Así también conoces los diferentes recursos que tenemos para que puedas seguir aprendiendo.

### **Si anteriormente ya me inscribí en el PerúEduca ¿Tengo que volver a registrarme?**

PerúEduca ha renovado su plataforma, si no has ingresado a la nueva plataforma, deberás actualizar tu contraseña, para ello te invitamos a revisar el siguiente video:

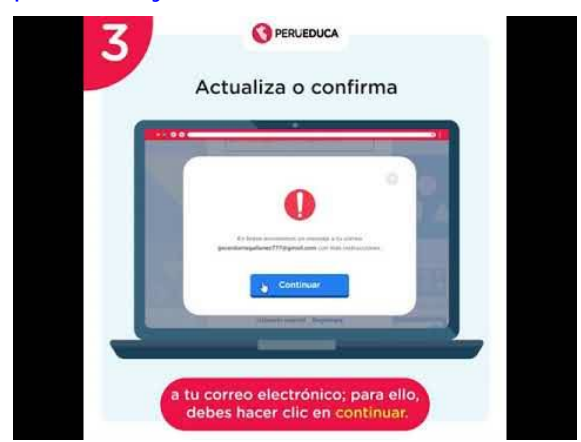

<https://www.youtube.com/watch?v=JhllJvns5YI>

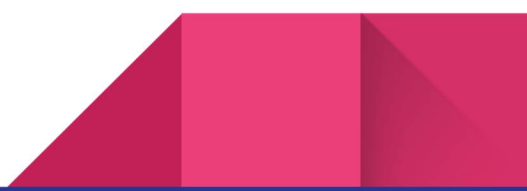

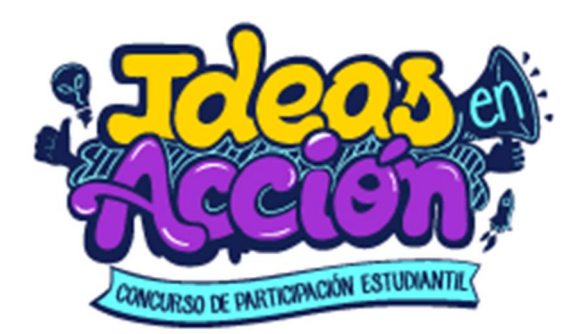

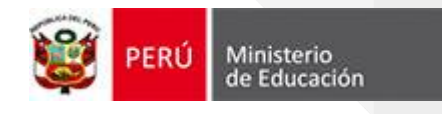

 **¿Qué hago si es la primera vez que ingreso a PerúEduca y no tengo usuario?** No te preocupes, es muy sencillo registrarse en la plataforma, en el siguiente video te explicamos paso a paso que es lo que debes hacer para tener un usuario y contraseña:

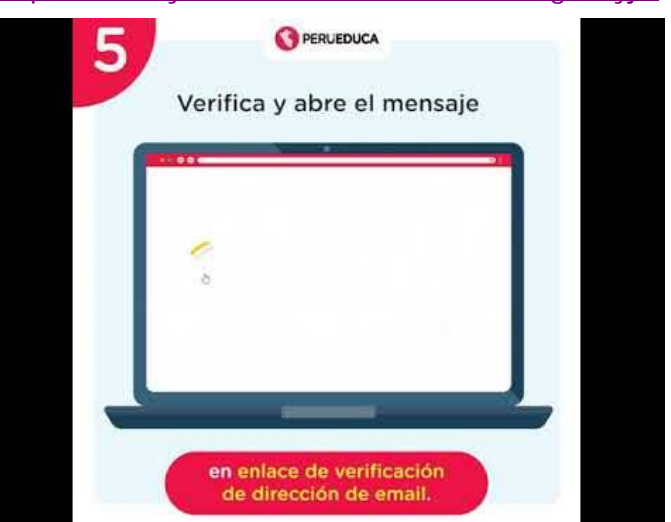

### <https://www.youtube.com/watch?v=CL7Hgxu7yjw>

**¿Qué puedo hacer si ya tengo usuario del PeruEduca y no me acuerdo la contraseña?**

Deberás ingresar al portal: <https://www.perueduca.pe> y hacer clic en el botón "Iniciar sesión"

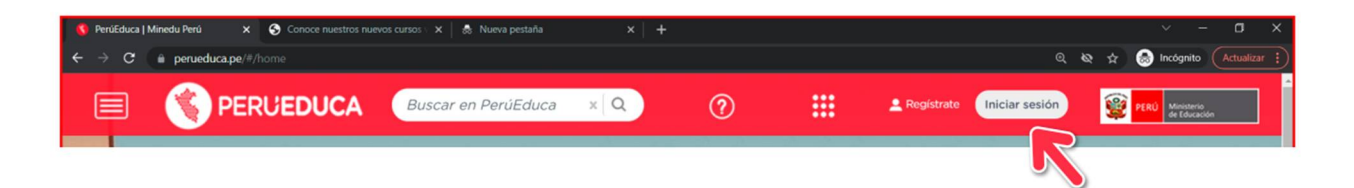

En la siguiente ventana, deberás hacer clic en el enlace "¿Has olvidado tu contraseña?"

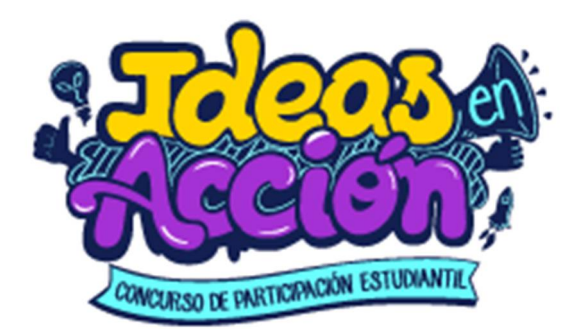

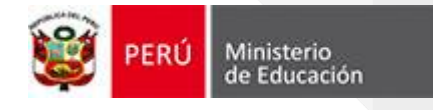

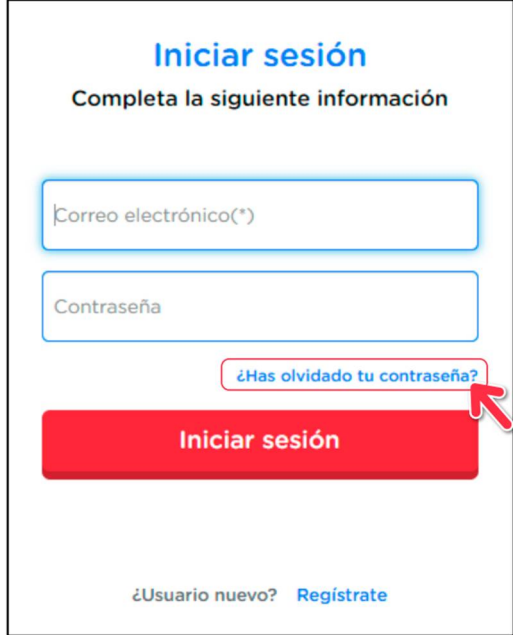

A continuación, escribe tu correo electrónico y activa la casilla "No soy un

robot", luego haz clic en el botón Enviar

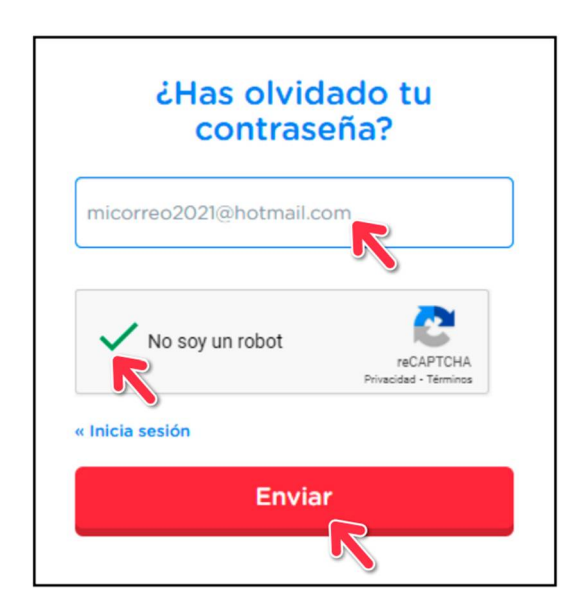

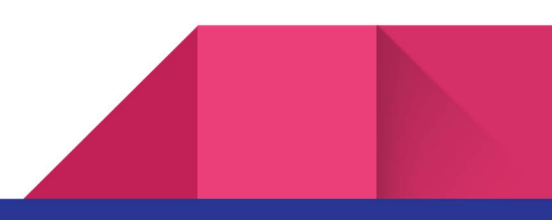

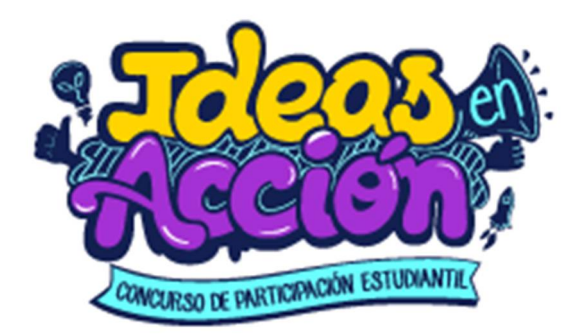

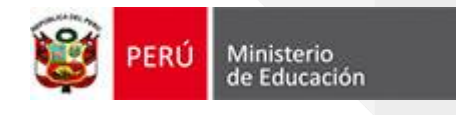

Luego recibirás un correo electrónico con más instrucciones:

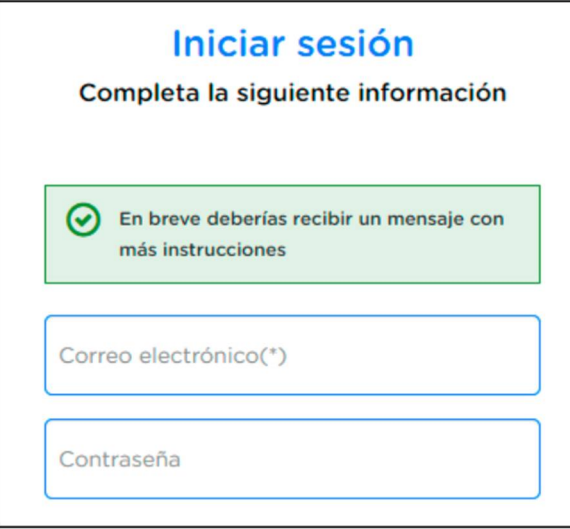

Revisa tu correo, se te enviará un mensaje de notificación desde el correo PerúEduca

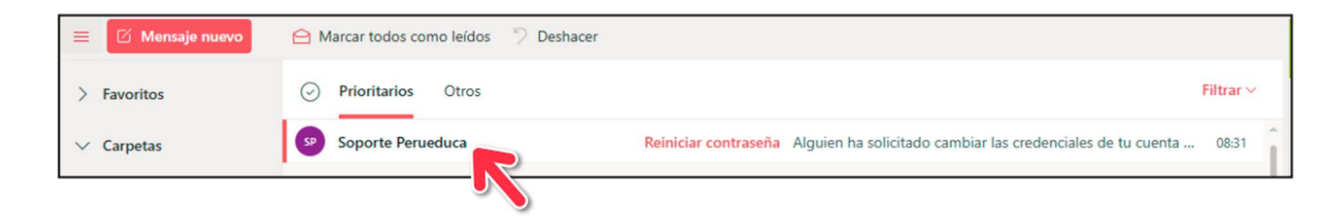

Luego haz clic en el siguiente enlace:

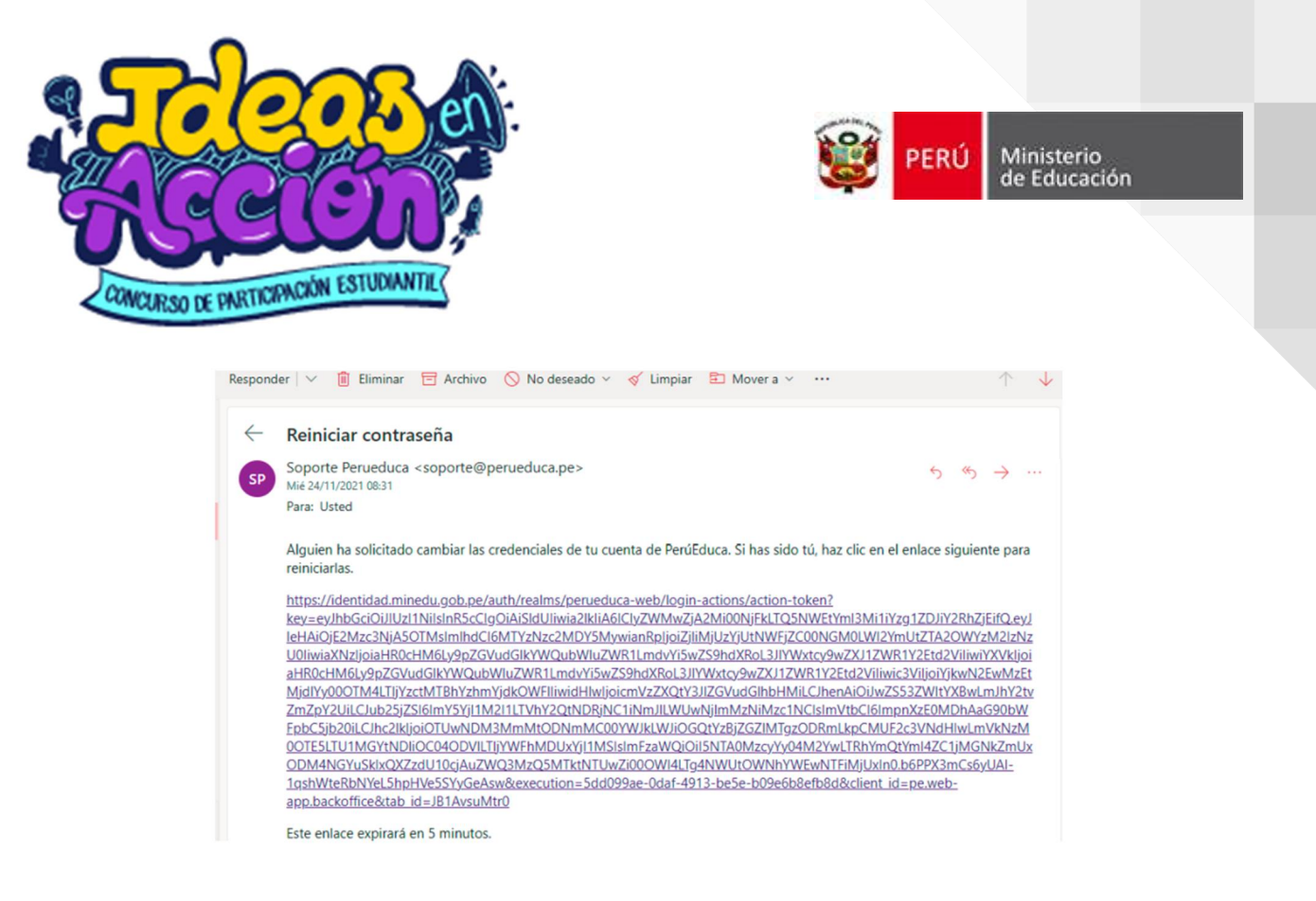

En la siguiente ventana, escribe una nueva contraseña, luego vuelve a escribir la misma contraseña para confirmar, finalmente haz clic en el botón Enviar.

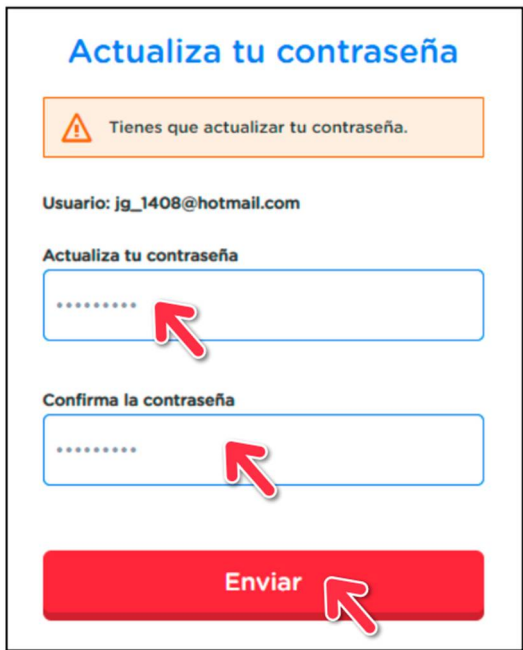

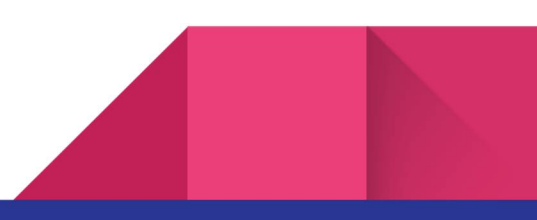

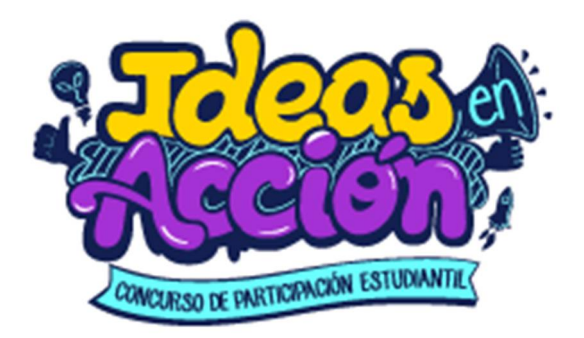

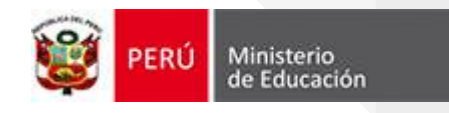

Finalmente, te debe mostrar el mensaje de bienvenida a la plataforma.

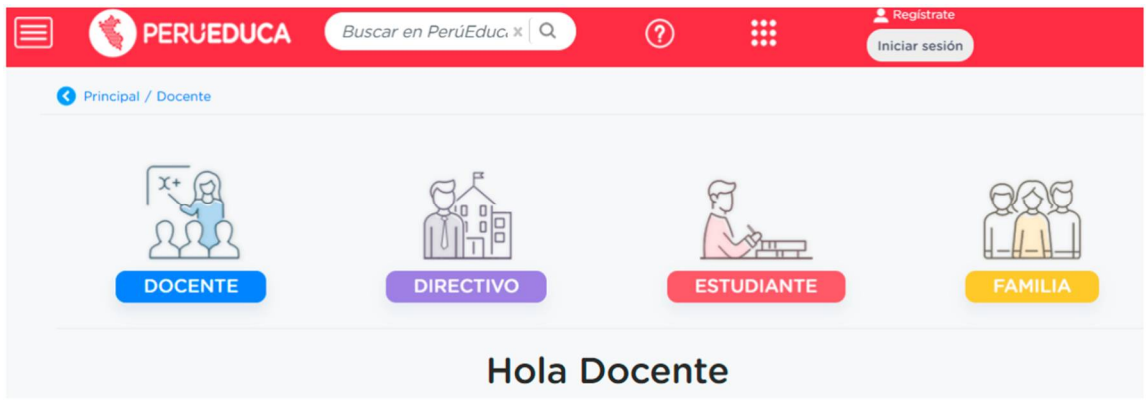

**¿Qué hago si ya tengo usuario del PeruEduca?**

Ahora solo deberás dirigirte a la plataforma del concurso Ideas en Acción, por lo cual deberás hacer clic en el siguiente enlace:

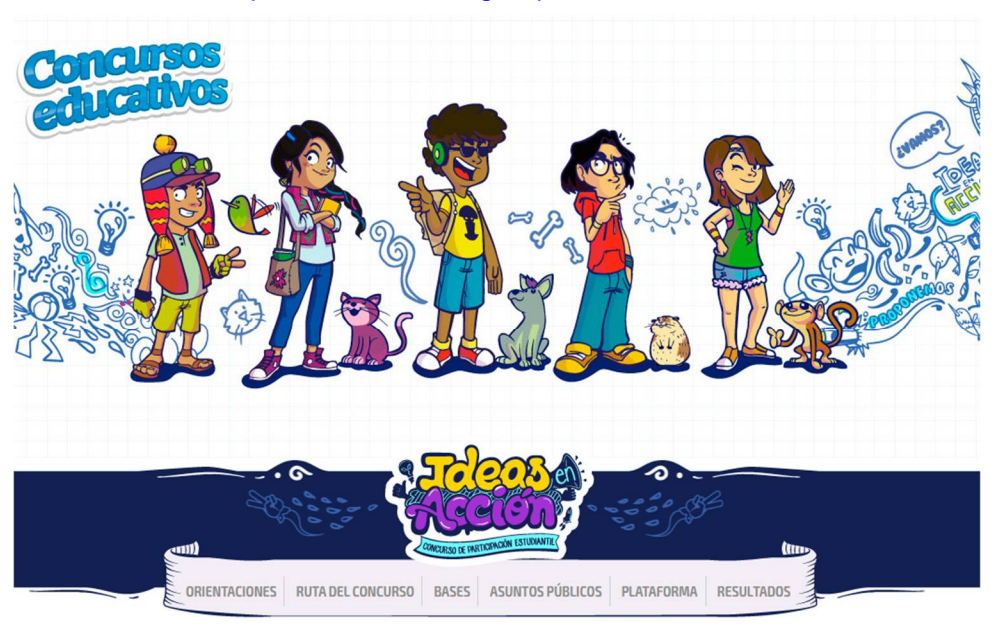

<http://www.minedu.gob.pe/ideasenaccion/>

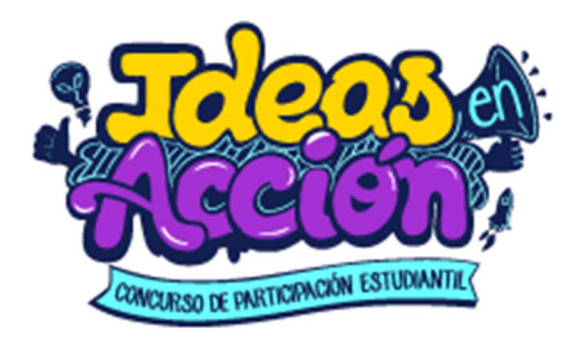

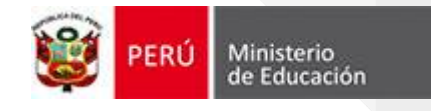

# **PREGUNTAS FRECUENTES DE LA ETAPA 01**

## **2. SOBRE EL INICIO DE SESIÓN EN LA PLATAFORMA IDEAS EN ACCIÓN**

**¿Qué es iniciar sesión en la plataforma?**

Significa que deberás ingresar a la plataforma e identificarte con un correo electrónico y contraseña, que son únicos para cada persona.

## **¿Dónde debo iniciar sesión?**

Deberás dirigirte a la plataforma del concurso Ideas en Acción, por lo cual deberás hacer clic en el enlace "**Plataforma"** para iniciar sesión:

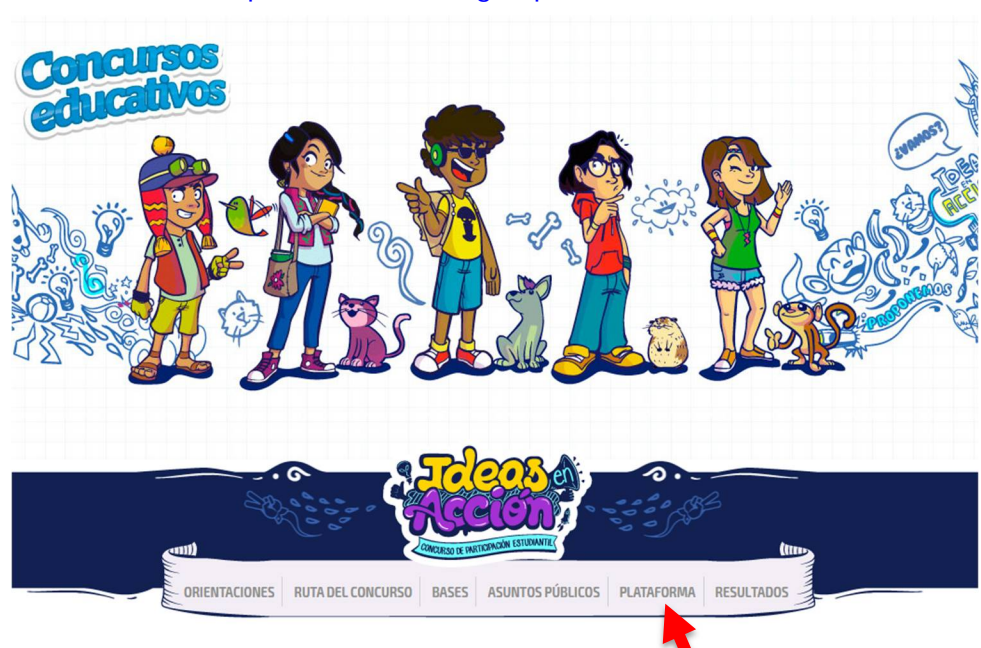

<http://www.minedu.gob.pe/ideasenaccion/>

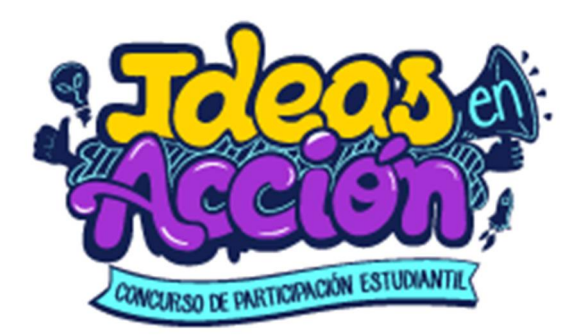

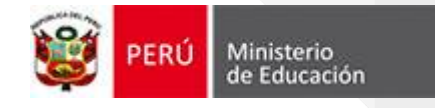

Luego se mostrará la siguiente pantalla:

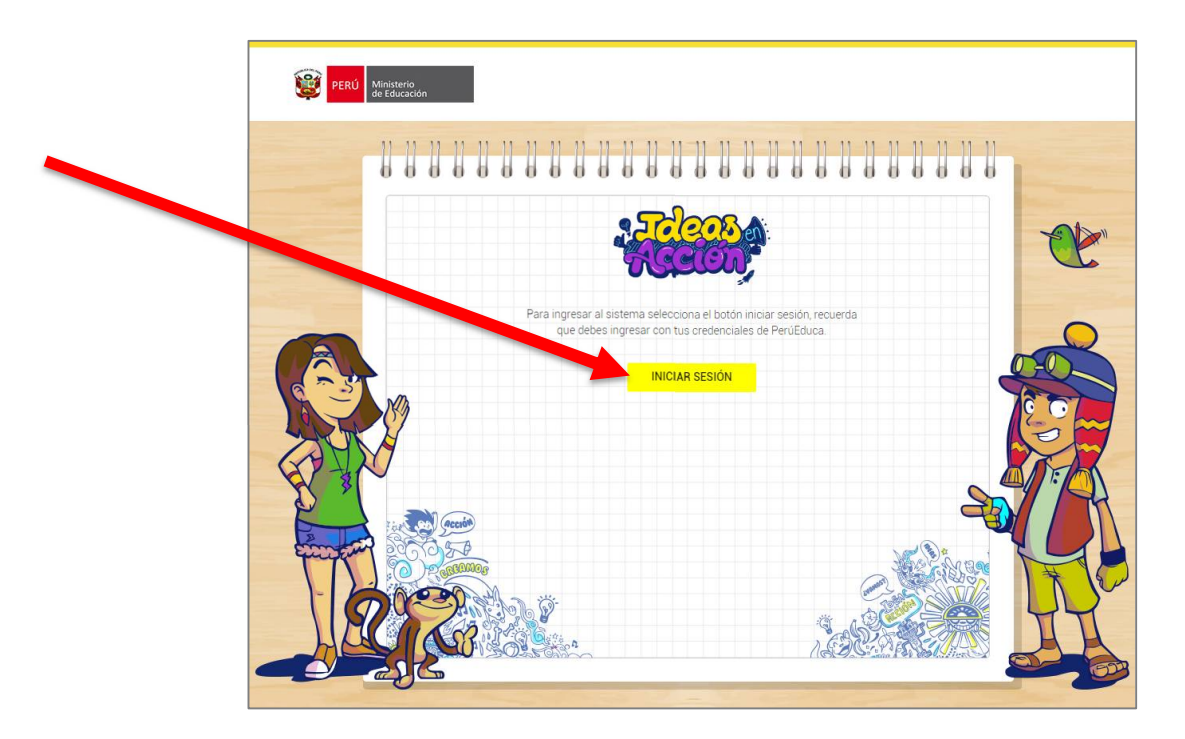

Si aún no ingresaste al PeruEduca, cuando hagas clic en iniciar sesión, aparecerá la siguiente pantalla:

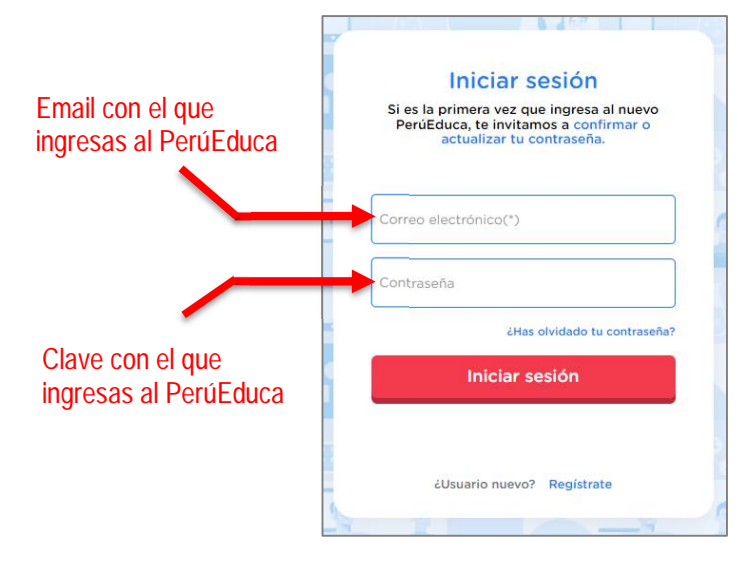

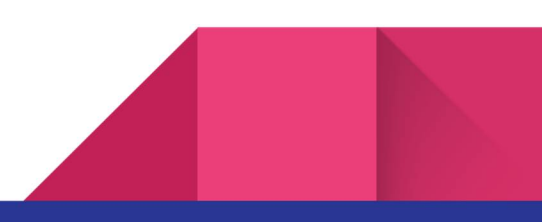

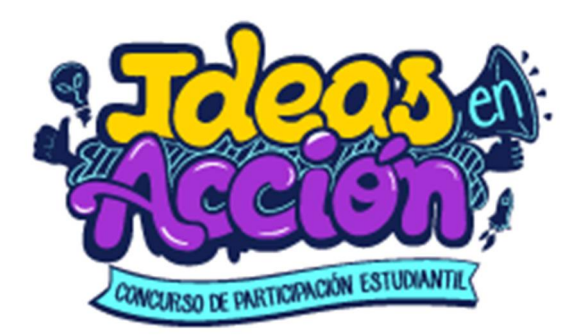

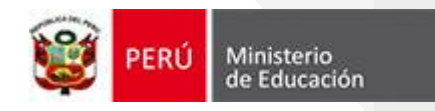

El correo electrónico y contraseña que deberás utilizar para iniciar sesión, es el mismo que utilizaste en la plataforma PerúEduca.

Si los datos son correctos, hacemos clic nuevamente en el botón iniciar sesión y nos mostrará la siguiente pantalla:

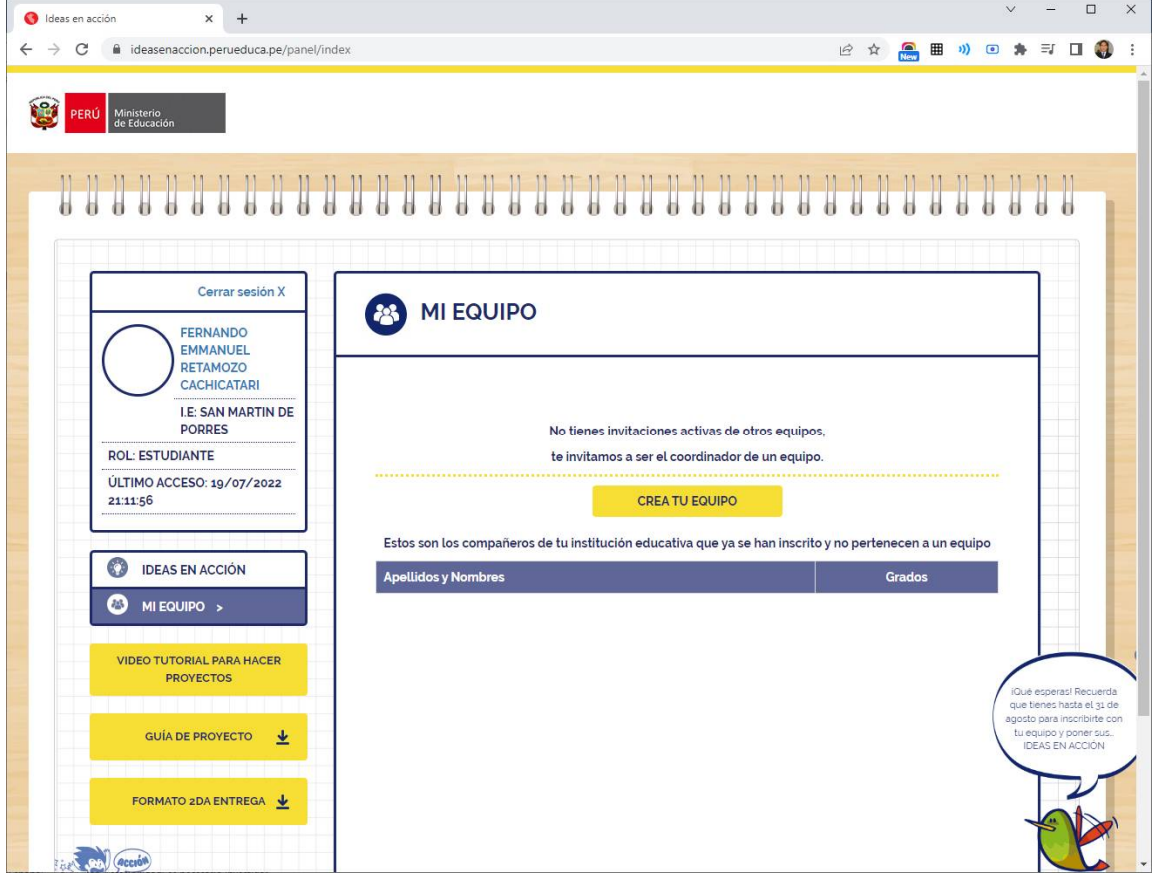

 **¿Qué es lo primero que debo hacer si ya inicié sesión en la plataforma Ideas en Acción?** Hay un dato muy importante que debemos registrar, que es el grado el grado de estudios, para ello hacemos clic **encima de nuestro nombre**:

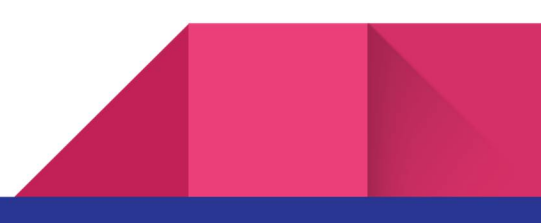

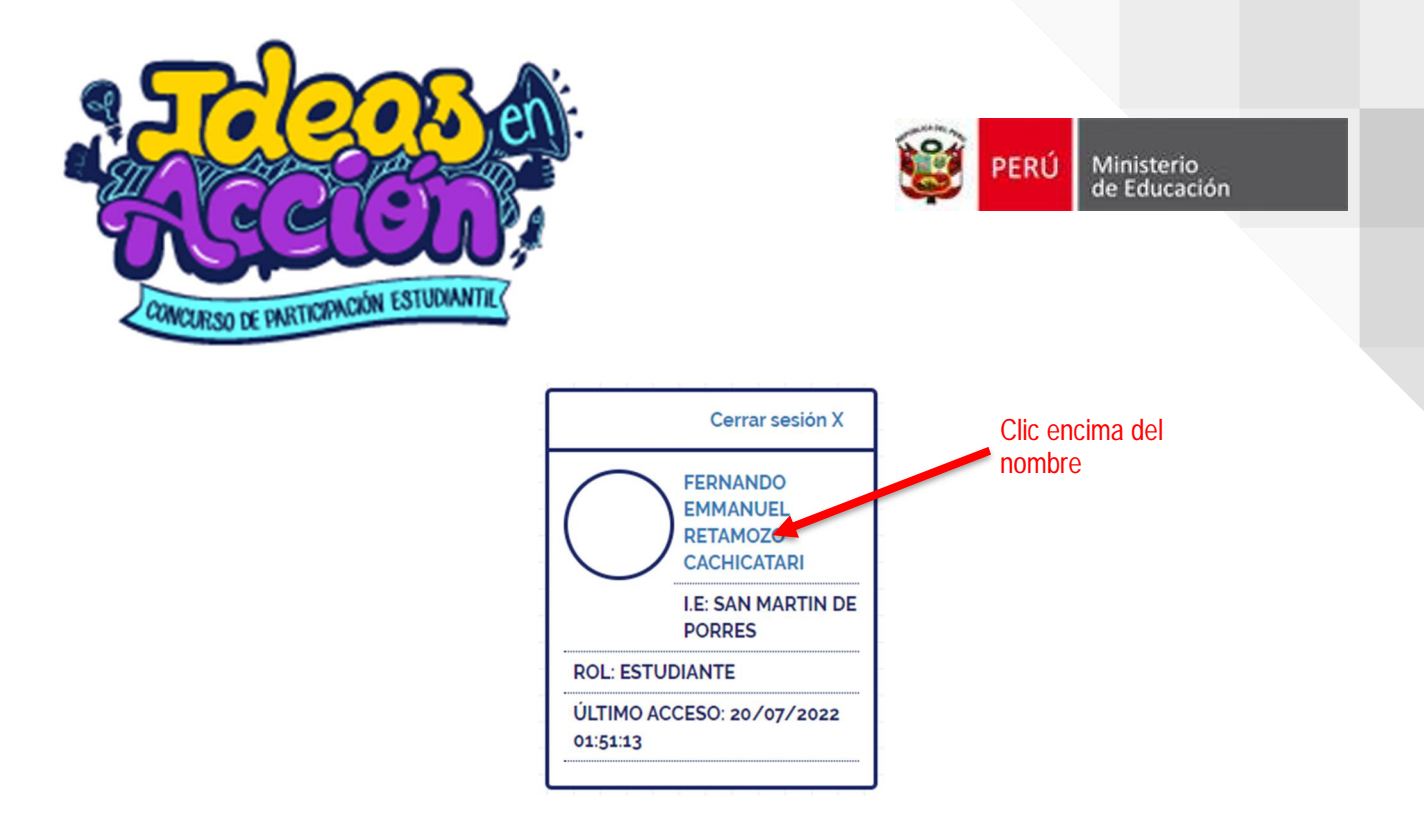

Luego de ello nos mostrará un formulario donde debemos seleccionar en que grado estas:

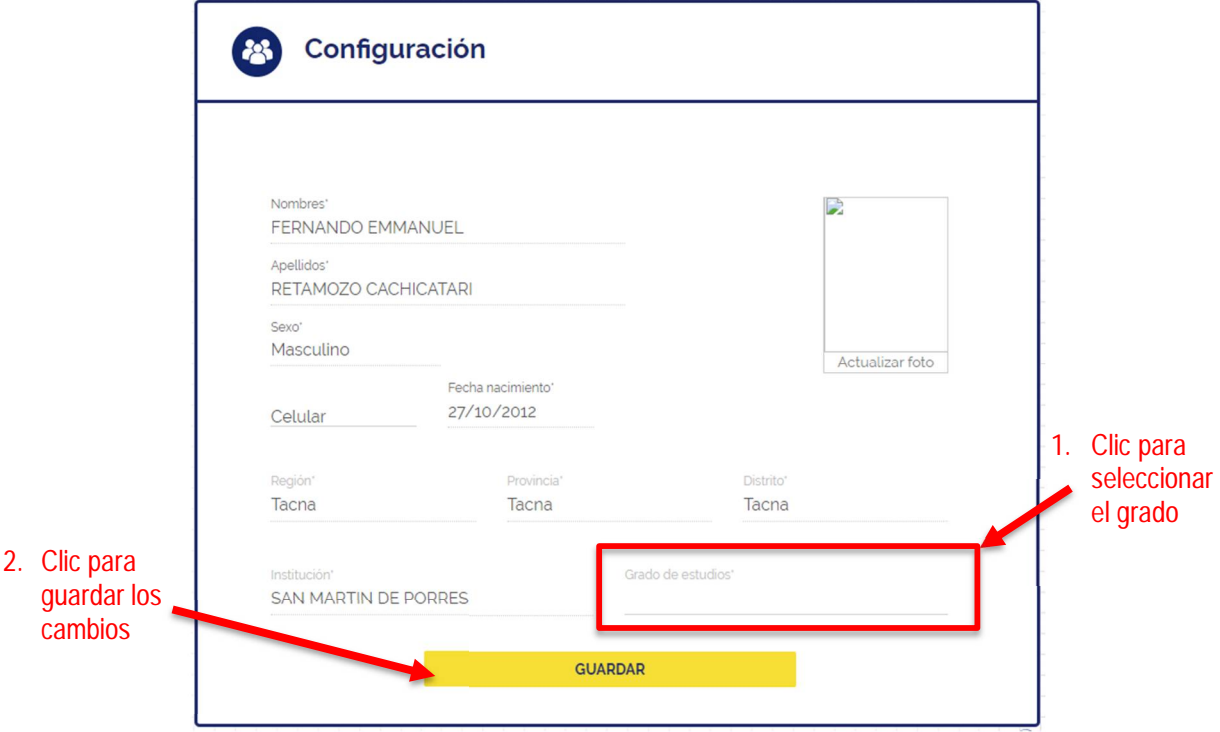

¡Felicitaciones! Lo lograste, ahora estamos listos para comenzar a conformar tu equipo.

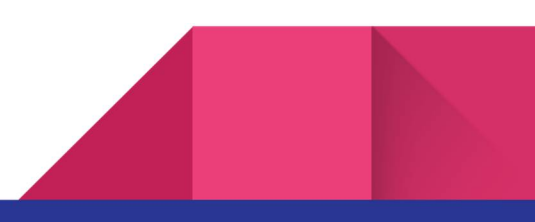

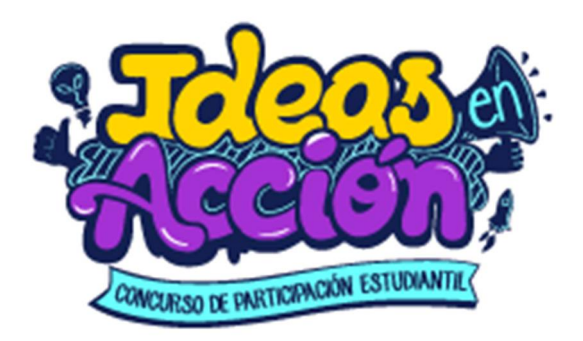

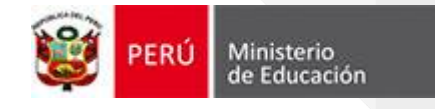

# **PREGUNTAS FRECUENTES DE LA ETAPA 01**

# **3. SOBRE CONFORMAR TU EQUIPO EN LA PLATAFORMA IDEAS EN ACCIÓN**

### **¿Qué están conformados los equipos?**

Para participar en el concurso "Ideas en acción", deberás conformar un equipo de mínimo 04 y máximo 06 estudiantes, además, deberás incluir a un 01 docente asesor (coordina previamente su invitación e inclusión en tu equipo).

### **¿Quién o que persona debe conformar el equipo en la plataforma?**

El equipo de estudiantes debe elegir quien será el coordinador o representante del grupo, dicha persona deberá ser la encargada de ingresar a la plataforma "Ideas en acción" e iniciar la conformación del equipo.

### **¿Qué pasos debo seguir para conformar mi equipo?**

**Primero,** todos los integrantes del equipo deben inscribirse. Para poder conformar el equipo, es muy importante que todos sus integrantes (docente y estudiantes) se encuentren inscritos (inscripción individual), a fin de que el/la estudiante coordinador/a, pueda realizar la invitación**.** 

**Segundo,** si has sido designado como coordinador, debes iniciar sesión en la plataforma "Ideas en Acción" (para ello ver los puntos expuestos anteriormente), una vez dentro de la plataforma, deberás dirigirte al menú y hacer clic en "**Mi equipo**"; tal y como a continuación se muestra:

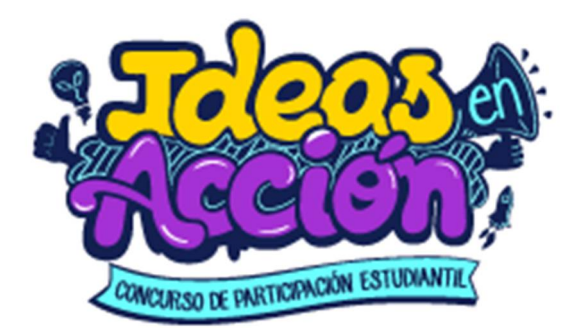

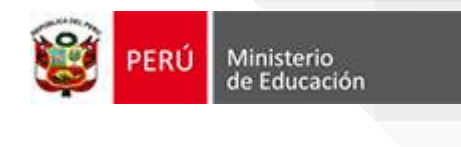

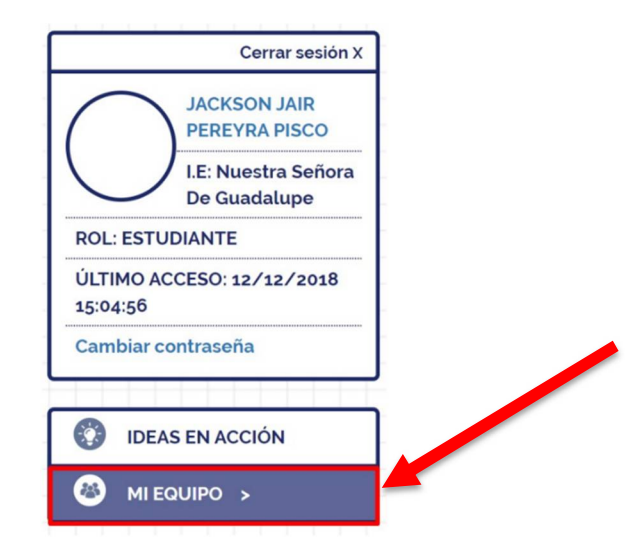

Se abrirá una ventana en la que se podrá visualizar a los estudiantes de tu Institución Educativa que se han registrado en la plataforma y aún no pertenecen a un equipo:

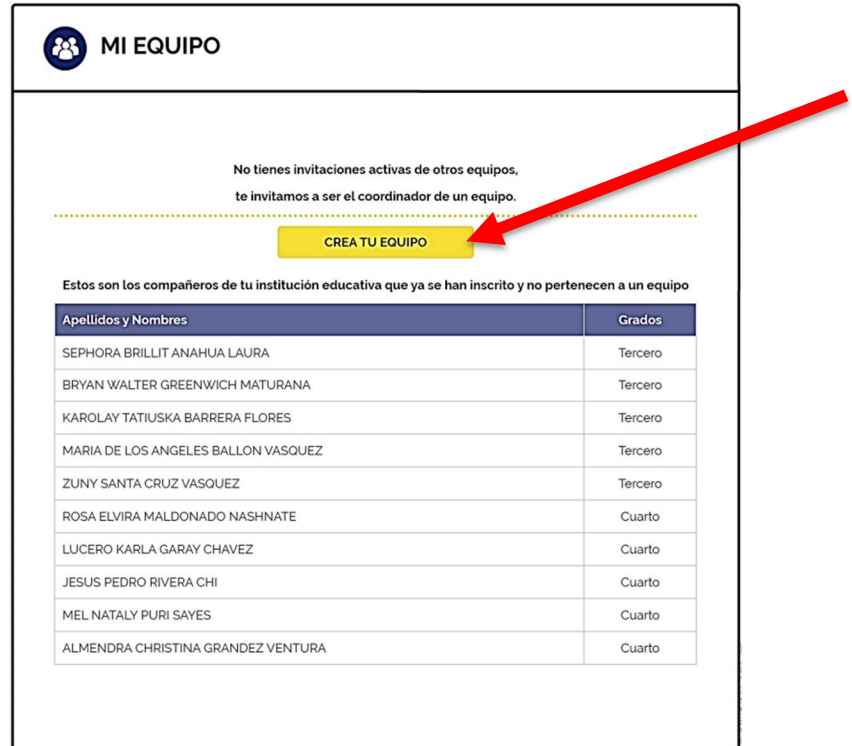

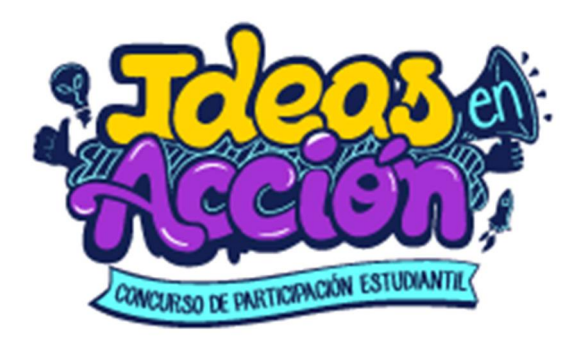

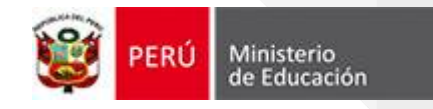

Aquí deberás hacer clic en el botón amarillo "**CREA TU EQUIPO**", luego te aparecerá la siguiente pantalla:

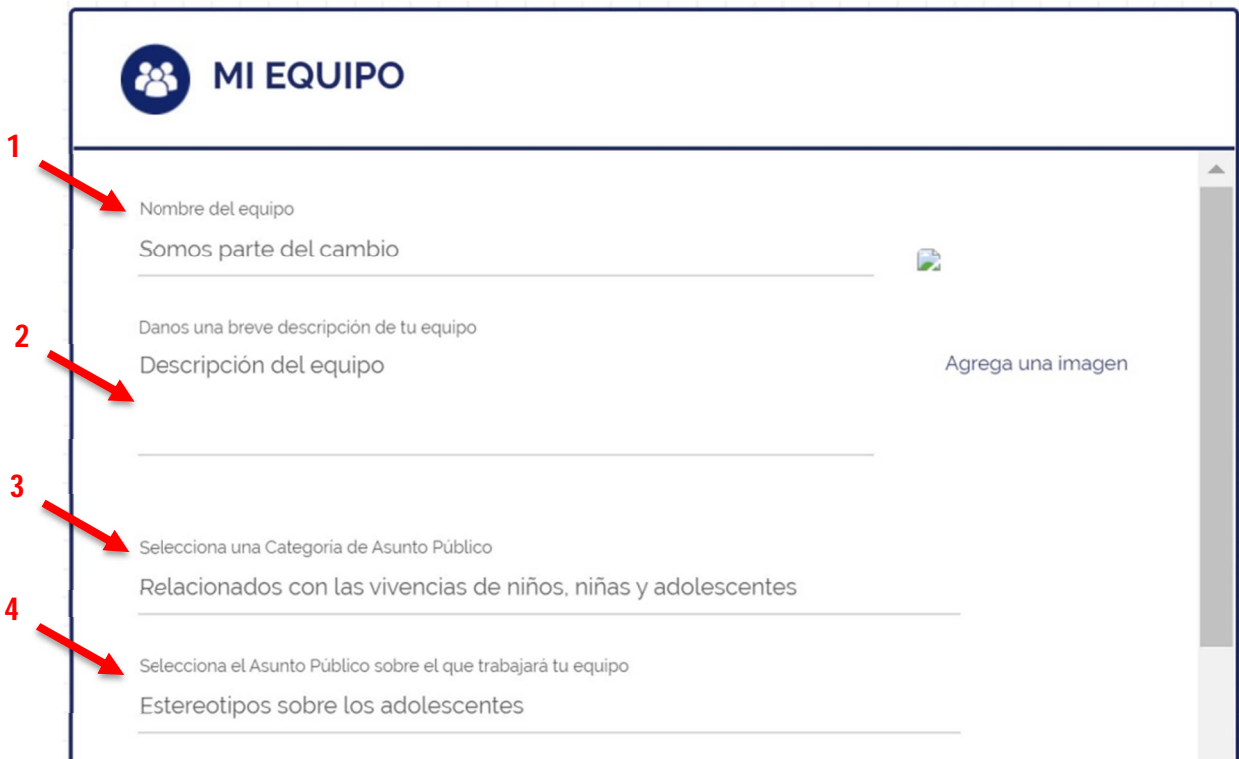

# Aquí deberás registrar:

- Cuál será el nombre del equipo
- Una breve descripción sobre el equipo
- Seleccionar la "**categoría de asunto público**", las opciones disponibles son:

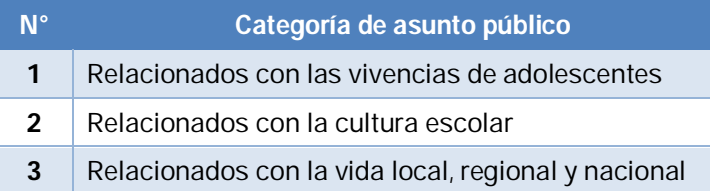

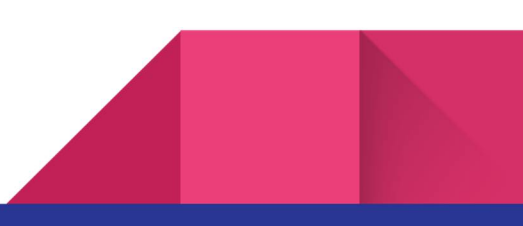

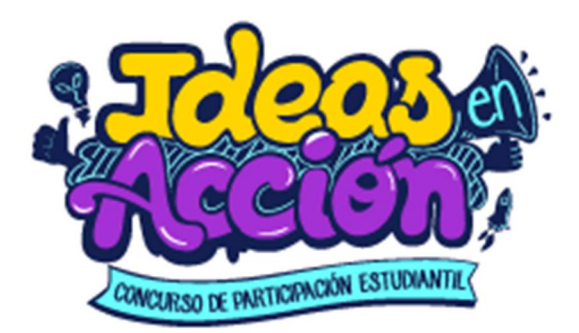

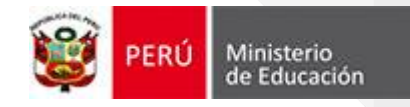

- Seleccionar el "**asunto público**" sobre el que trabajará tu equipo, las opciones disponibles son:

#### *Relacionados con las vivencias de adolescentes*

- a) Estereotipos sobre las y los adolescentes
- b) Discriminación por género
- c) Discriminación por etnia
- d) Discriminación lingüística
- e) Discriminación por condición social
- f) Discriminación por la condición de discapacidad
- g) Adolescentes en conflicto con la ley penal
- h) Problemas de adicción diversos (redes, TICs, emocionales, drogas legales o ilegales, etc.).
- i) Trabajo adolescente: riesgos y beneficios
- j) Oportunidades de estudio y de trabajo (Orientación vocacional)
- k) Sexualidad responsable en adolescentes
- l) Ser madres y padres en la adolescencia
- m) El uso de la tecnología (ventajas y excesos)
- n) Violencia sexual y familiar
- o) Acoso sexual

#### *Relacionados con la cultura escolar*

- a) Violencia escolar
- b) Participación y organización estudiantil en la escuela
- c) Participación de los actores de la comunidad educativa
- d) Cultura inclusiva
- e) Construcción de normas y acuerdos en la escuela
- f) Convivencia en la escuela
- g) Posibilidades de aporte a la comunidad
- h) Necesidades educativas de las y los estudiantes
- i) Deserción escolar

#### *Relacionados con la vida local, regional y nacional*

- a) Derechos de niños, niñas y adolescentes
- b) Derechos sexuales y reproductivos
- c) Calidad de vida Bienestar y bien común
- d) La problemática de la corrupción
- e) Gestión del riesgo de desastres
- f) Cuidado y conservación del patrimonio material e inmaterial
- g) Desarrollo sostenible
- h) La trata de personas
- i) Desafíos de la convivencia intercultural y lingüística
- j) Educación en seguridad vial
- k) Centralismo y descentralización
- l) Seguridad ciudadana

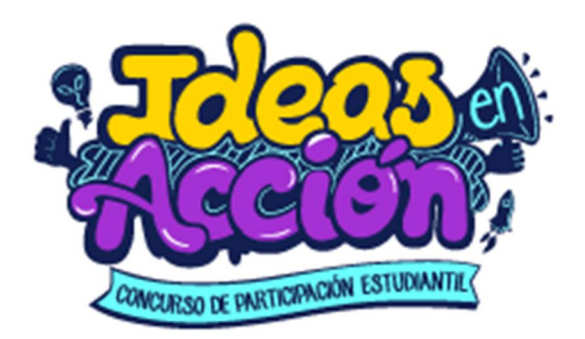

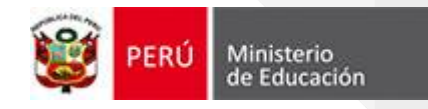

Para guardar los datos de tu equipo y continuar con el siguiente paso, deberás hacer clic en el botón **CREAR EQUIPO**.

En la siguiente pantalla, nuevamente se mostrará la lista de estudiantes de tu Institución Educativa que se han registrado en la plataforma y aún no pertenecen a un equipo. Aquí deberás seleccionar quienes serán las personas que conforman tu equipo:

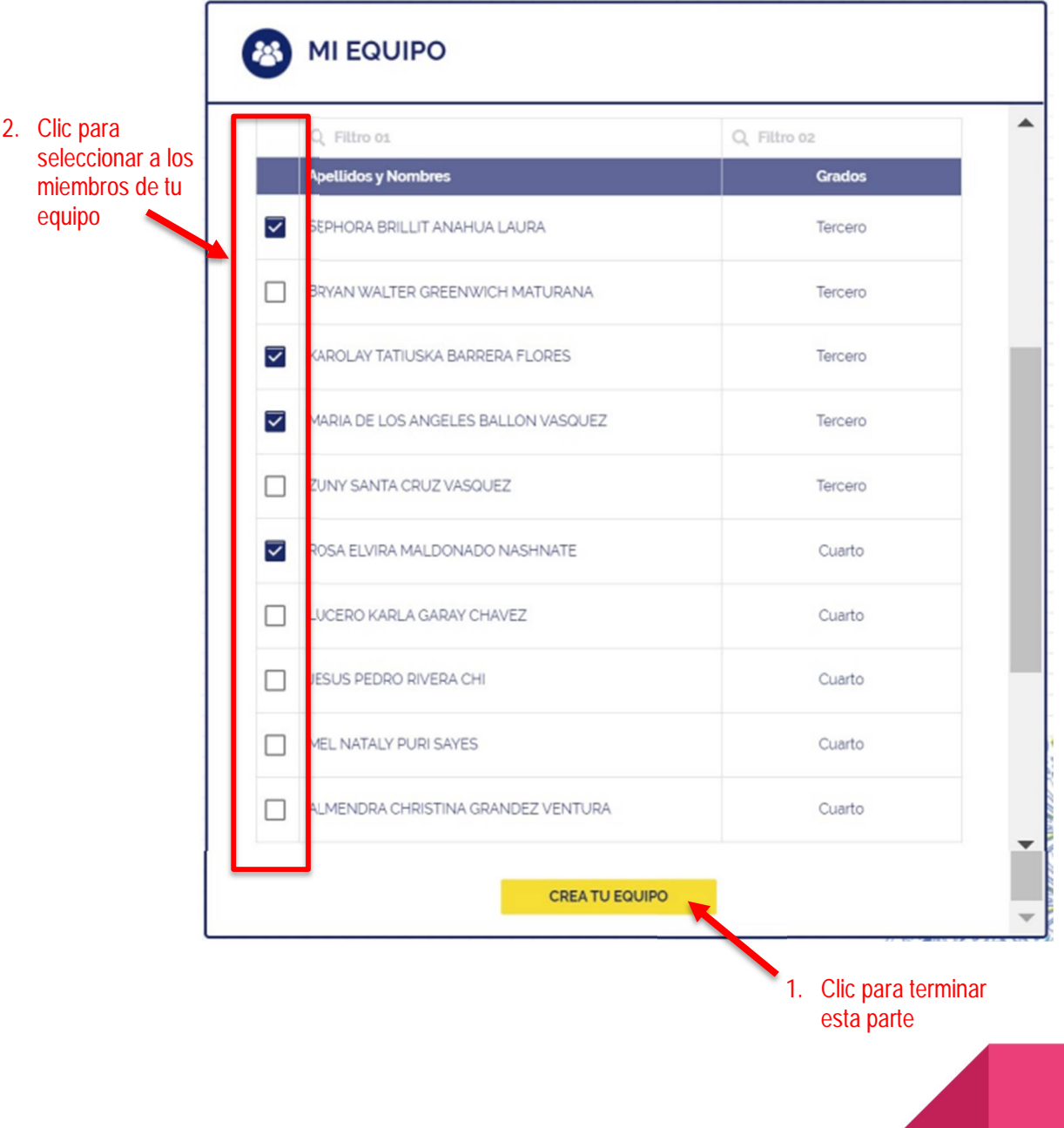

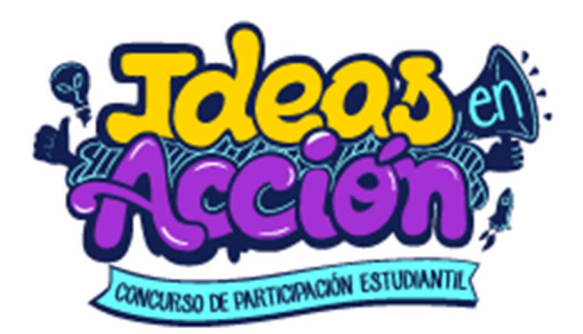

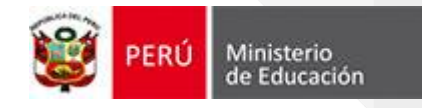

Ahora, **a cada miembro** del equipo que seleccionaste, le debe haber llegado una invitación, como a continuación se muestra:

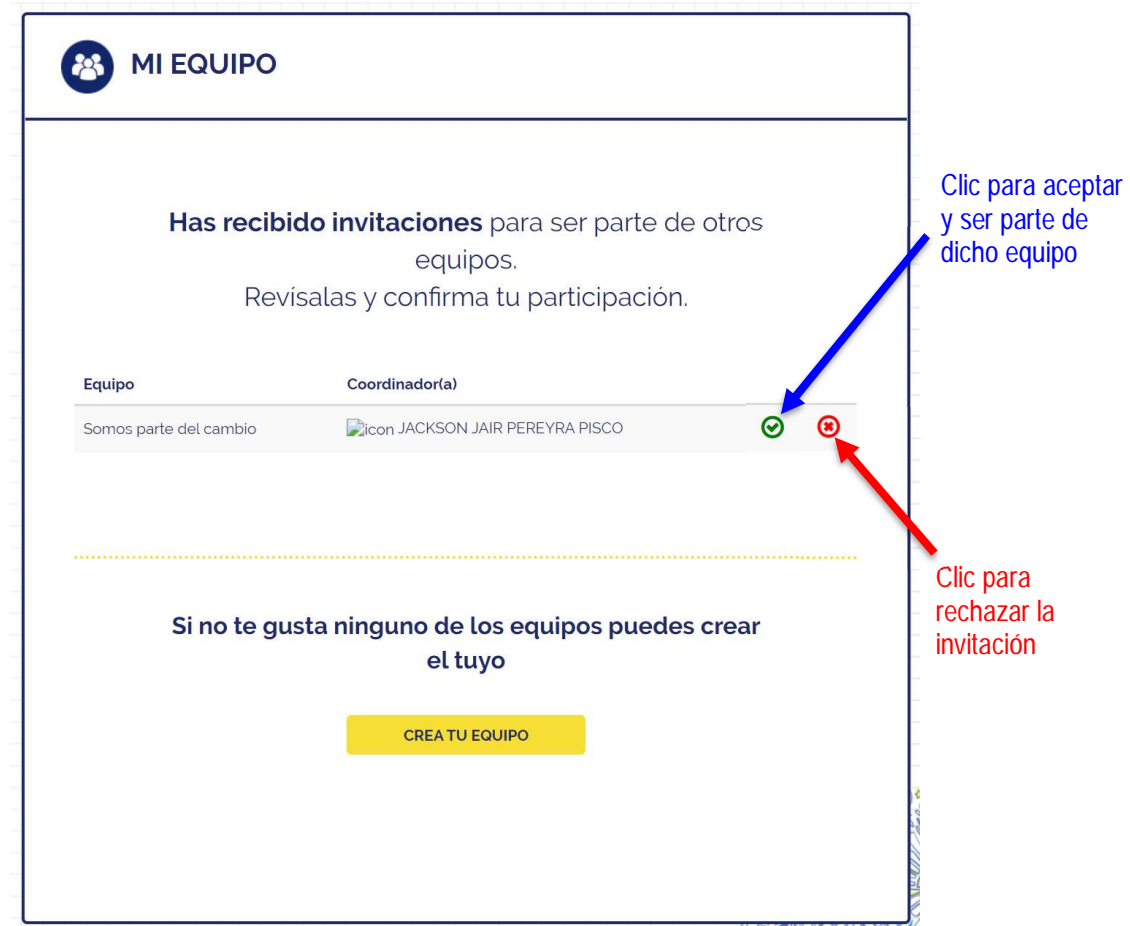

Cada miembro del equipo deberá ingresar a la plataforma de ideas en acción ([http://ideasenaccion.perueduca.pe/\),](http://ideasenaccion.perueduca.pe/),) hacer clic en el menú en la opción "MI EQUIPO" para poder ver la invitación, aquí cada miembro deberá tomar una decisión: acepta la invitación, rechaza la invitación o conforma su propio equipo.

Dichas decisiones las puede tomar haciendo clic en los siguientes iconos:

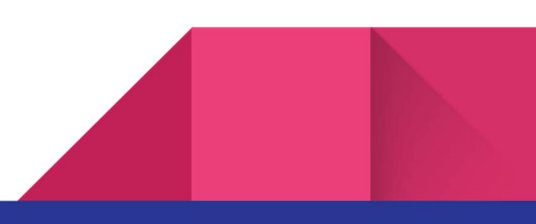

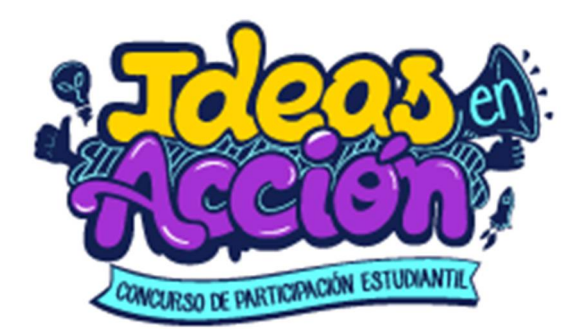

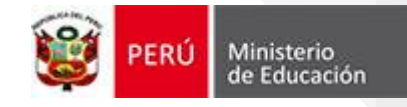

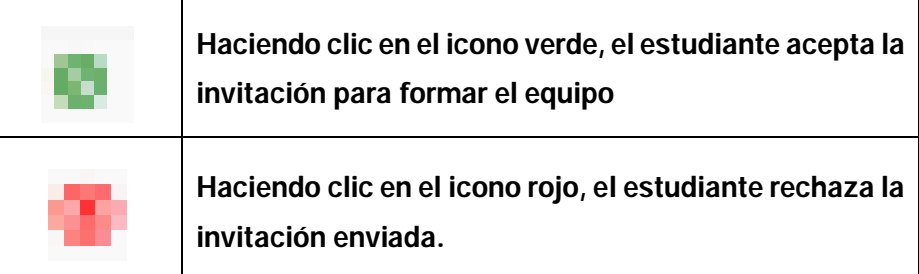

Para seleccionar al docente asesor, se realiza el mismo procedimiento.

### **¿Qué hago si alguien rechazó la invitación o se quitó a algún miembro del equipo?**

El coordinador del equipo puede volver a enviar invitaciones a otros estudiantes, para ello debe realizar las siguientes acciones:

- Ingresar a la plataforma ideas en acción [\(http://ideasenaccion.perueduca.pe/\)](http://ideasenaccion.perueduca.pe/))
- Hacer clic en la opción del menú "MI EQUIPO"

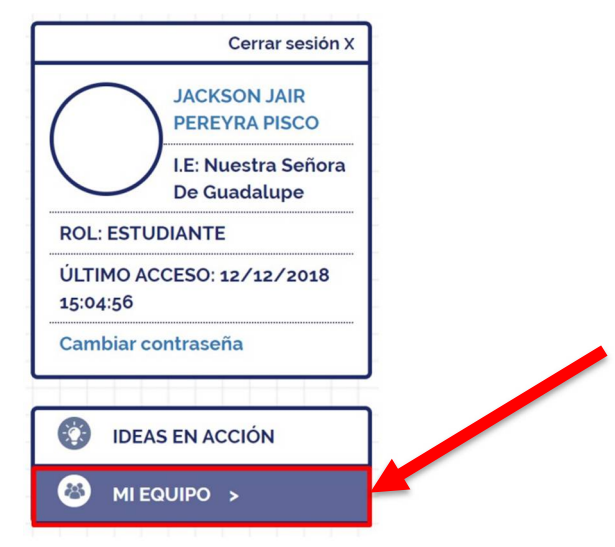

- En la siguiente pantalla debe hacer clic sobre el botón ACTUALIZAR E INVITAR

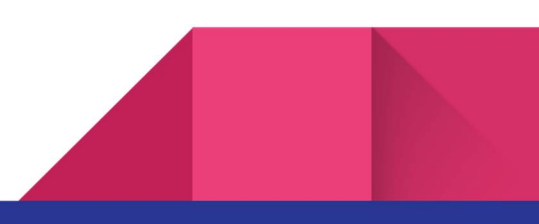

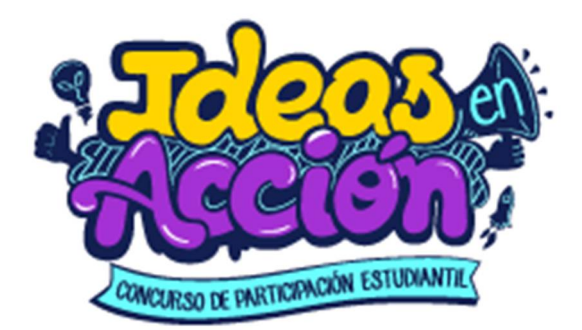

estudiantes

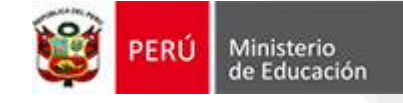

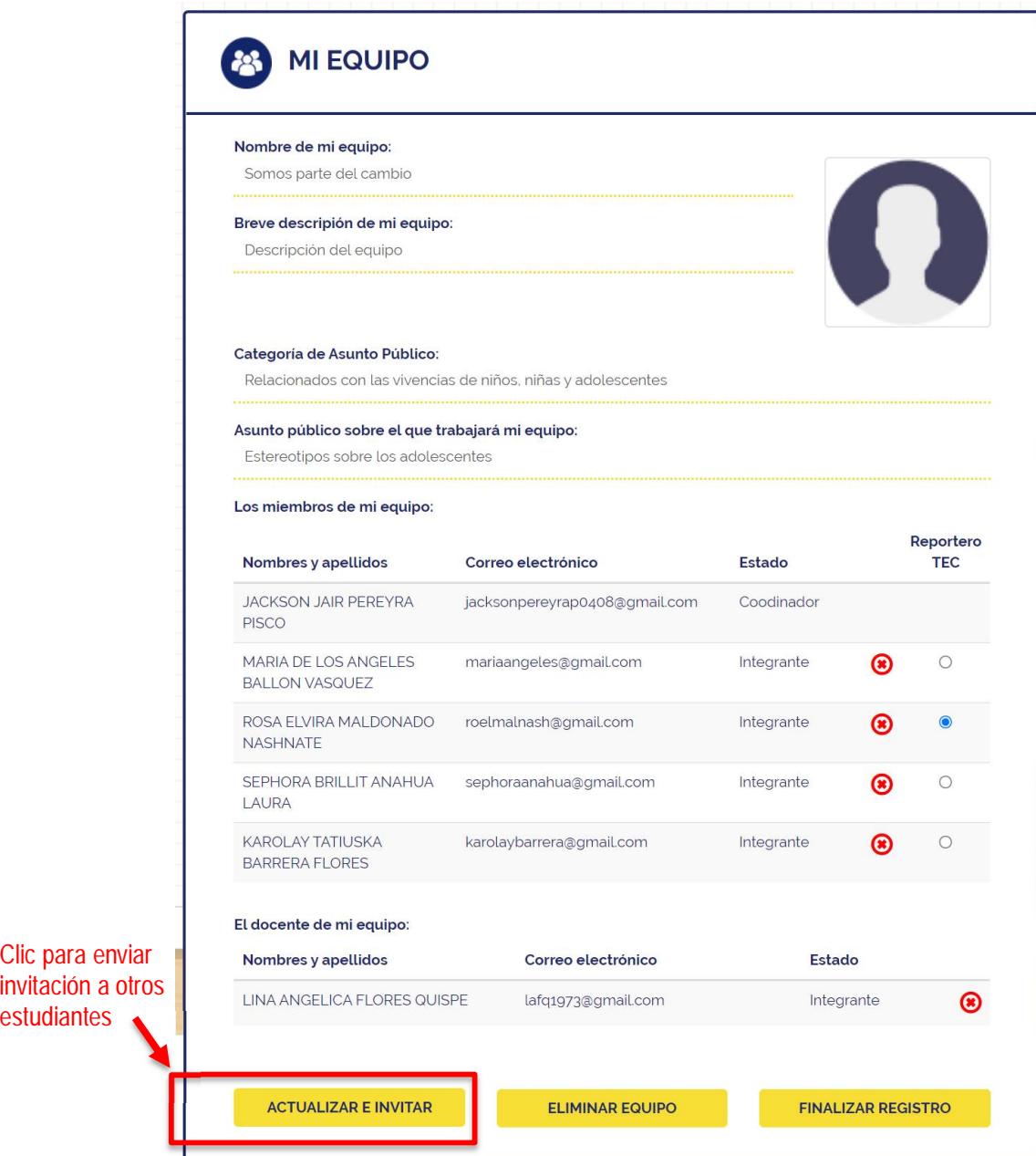

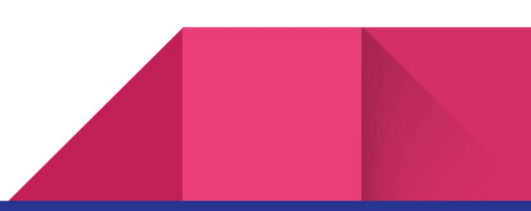

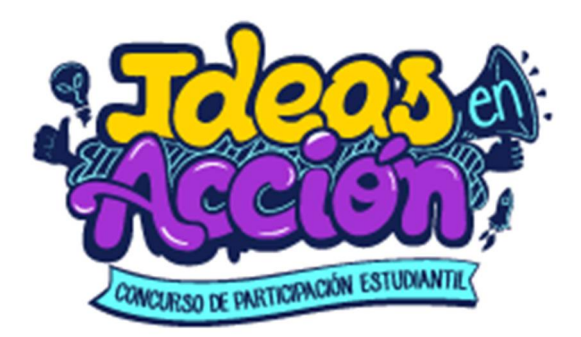

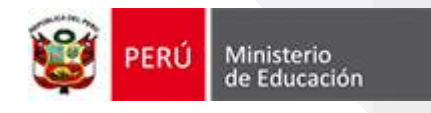

#### **¿Qué hago si se desea quitar a un miembro del equipo?**

Si es que aún NO se ha finalizado el registro del equipo (no se ha hecho clic en el botón **FINALIZAR REGISTRO**), el líder del equipo puede eliminarlo como miembro del equipo, para ello debe realizar las siguientes acciones:

- Ingresar a la plataforma ideas en acción [\(http://ideasenaccion.perueduca.pe/\)](http://ideasenaccion.perueduca.pe/))
- Hacer clic en la opción del menú "MI EQUIPO"
- En la siguiente pantalla debe hacer clic sobre el icono rojo del miembro a quitar.

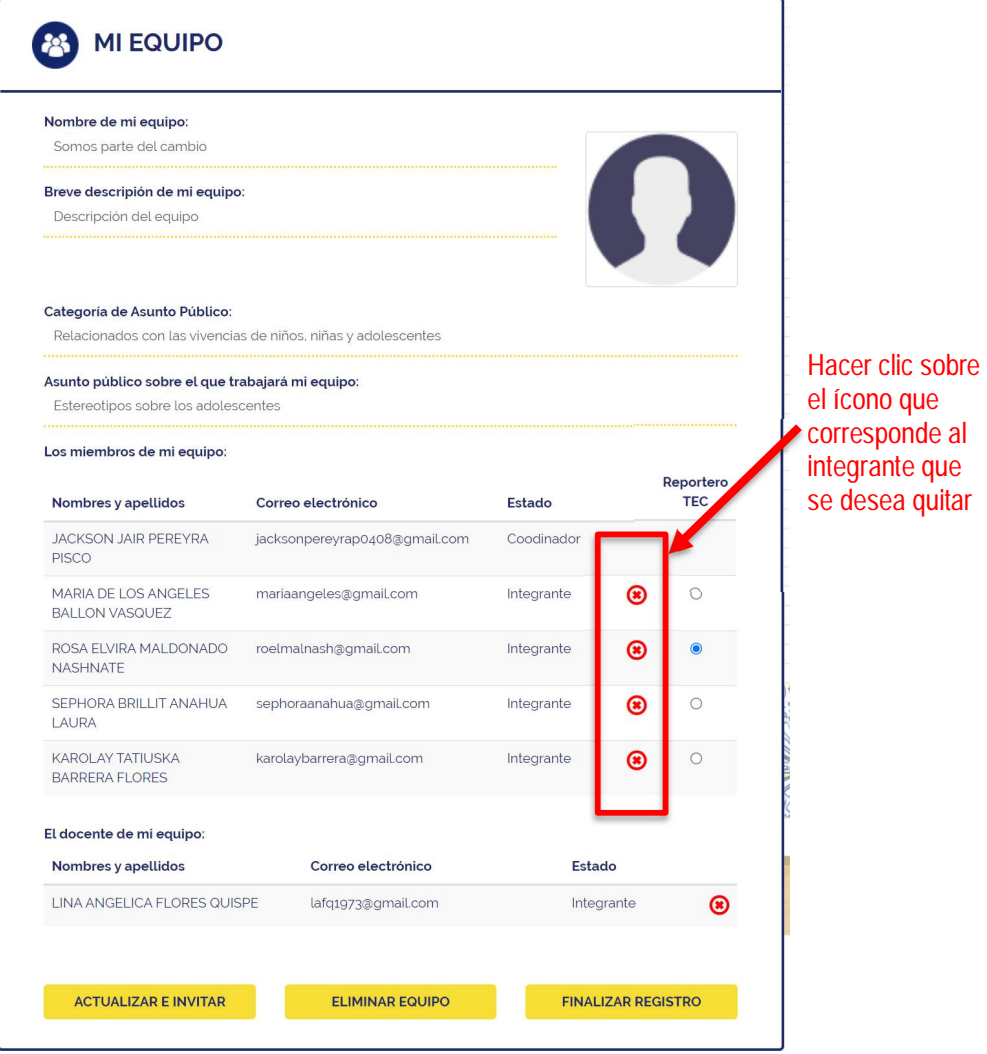

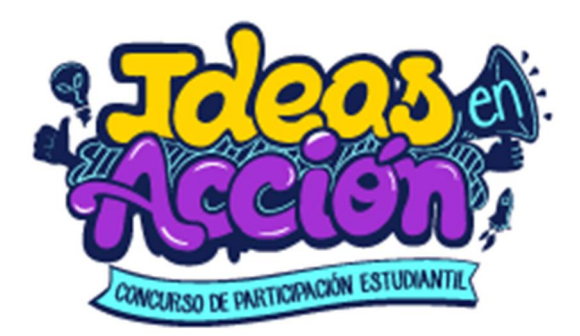

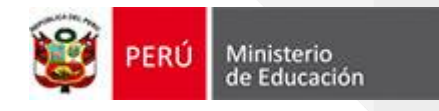

#### **¿Qué se debe hacer si por alguna razón se desea eliminar el equipo?**

Si es que aún **NO** se ha finalizado el registro del equipo (no se ha hecho clic en el botón FNIALIZAR REGISTRO), el líder puede eliminar el equipo, para ello debe realizar las siguientes acciones:

- Ingresar a la plataforma ideas en acción [\(http://ideasenaccion.perueduca.pe/\)](http://ideasenaccion.perueduca.pe/))
- Hacer clic en la opción del menú "MI EQUIPO"
- En la siguiente pantalla debe hacer clic sobre el icono rojo del miembro a quitar.

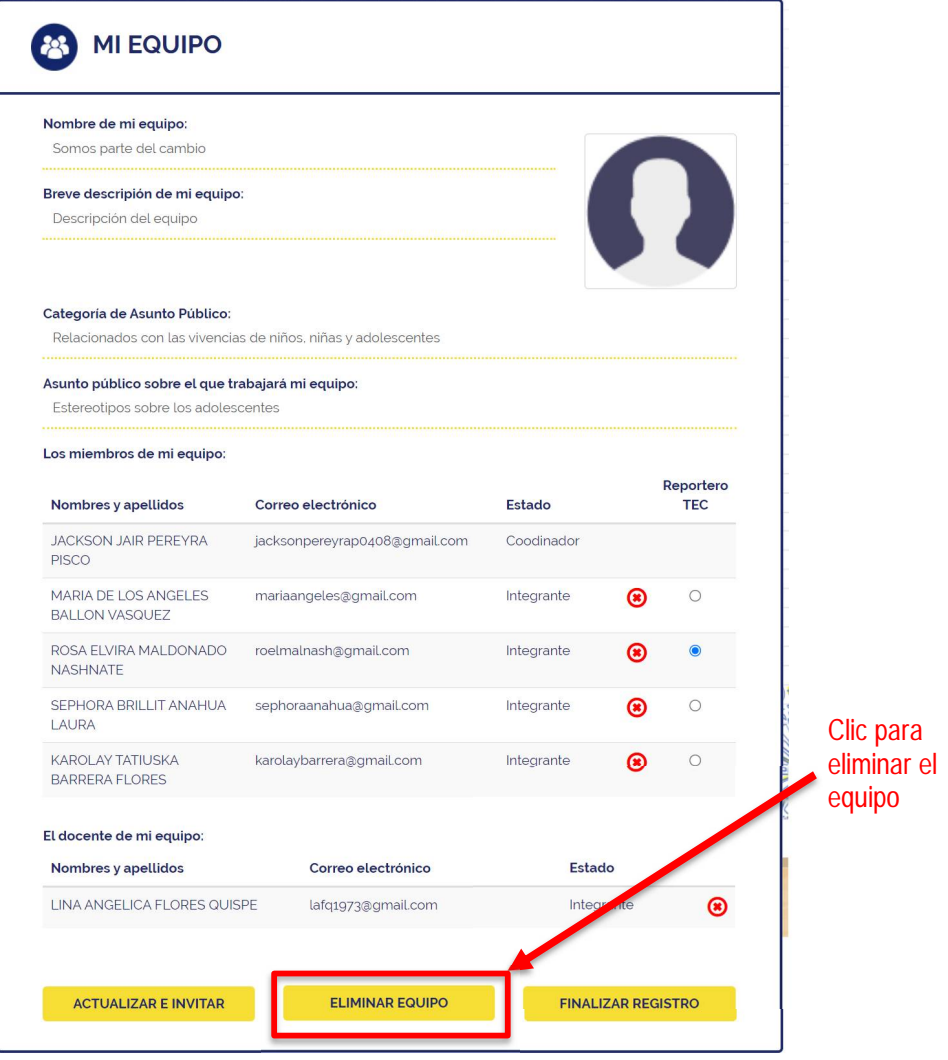

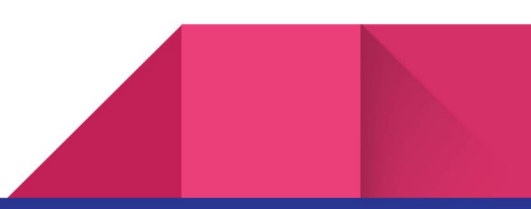

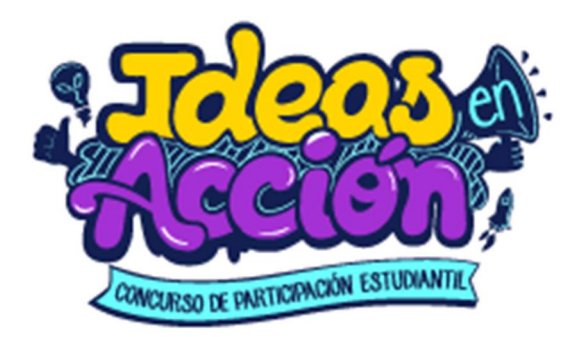

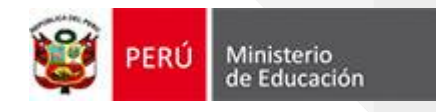

 **¿Qué hago cuando todos los miembros del equipo ya aceptaron la invitación para ser parte de mi equipo?**

Es muy importante que el líder del equipo haga clic en "FINALIZAR REGISTRO" para poder continuar con la siguiente etapa.

Para llevar a cabo esta acción, el líder de equipo debe:

- Ingresar a la plataforma ideas en acción [\(http://ideasenaccion.perueduca.pe/\)](http://ideasenaccion.perueduca.pe/))
- Hacer clic en la opción del menú "MI EQUIPO"

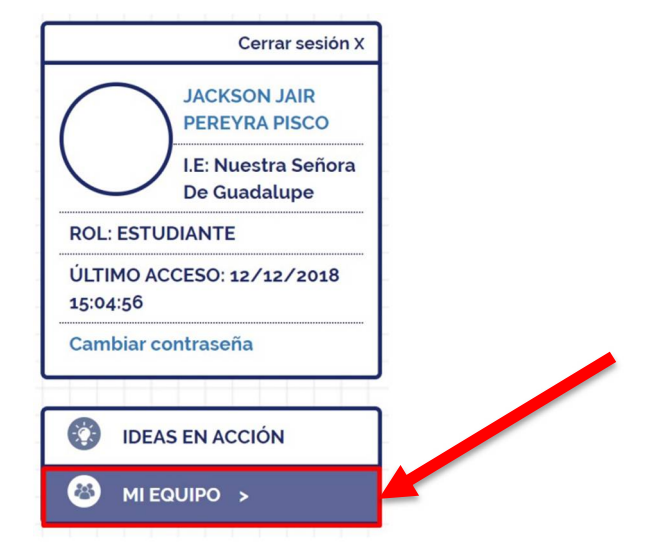

- En la siguiente pantalla debes elegir quien será el reportero TEC: para ello deberás hacer "clic" en uno de los círculos que se encuentran al costado de cada miembro del equipo, como figura en la imagen. Y para finalizar la conformación del equipo, deberás hacer clic en el botón **FINALIZAR REGISTRO**.

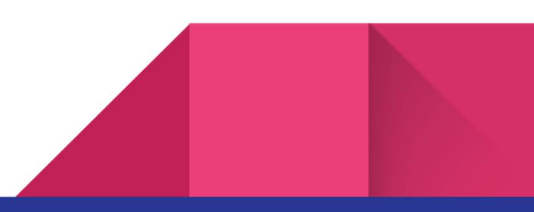

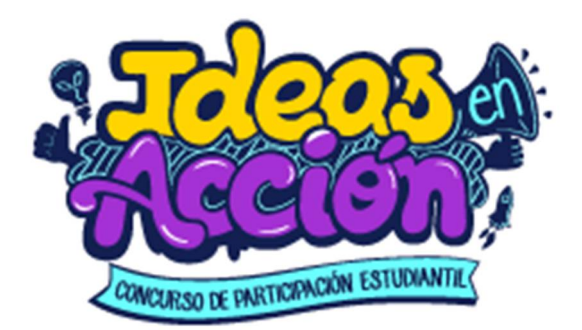

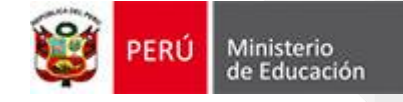

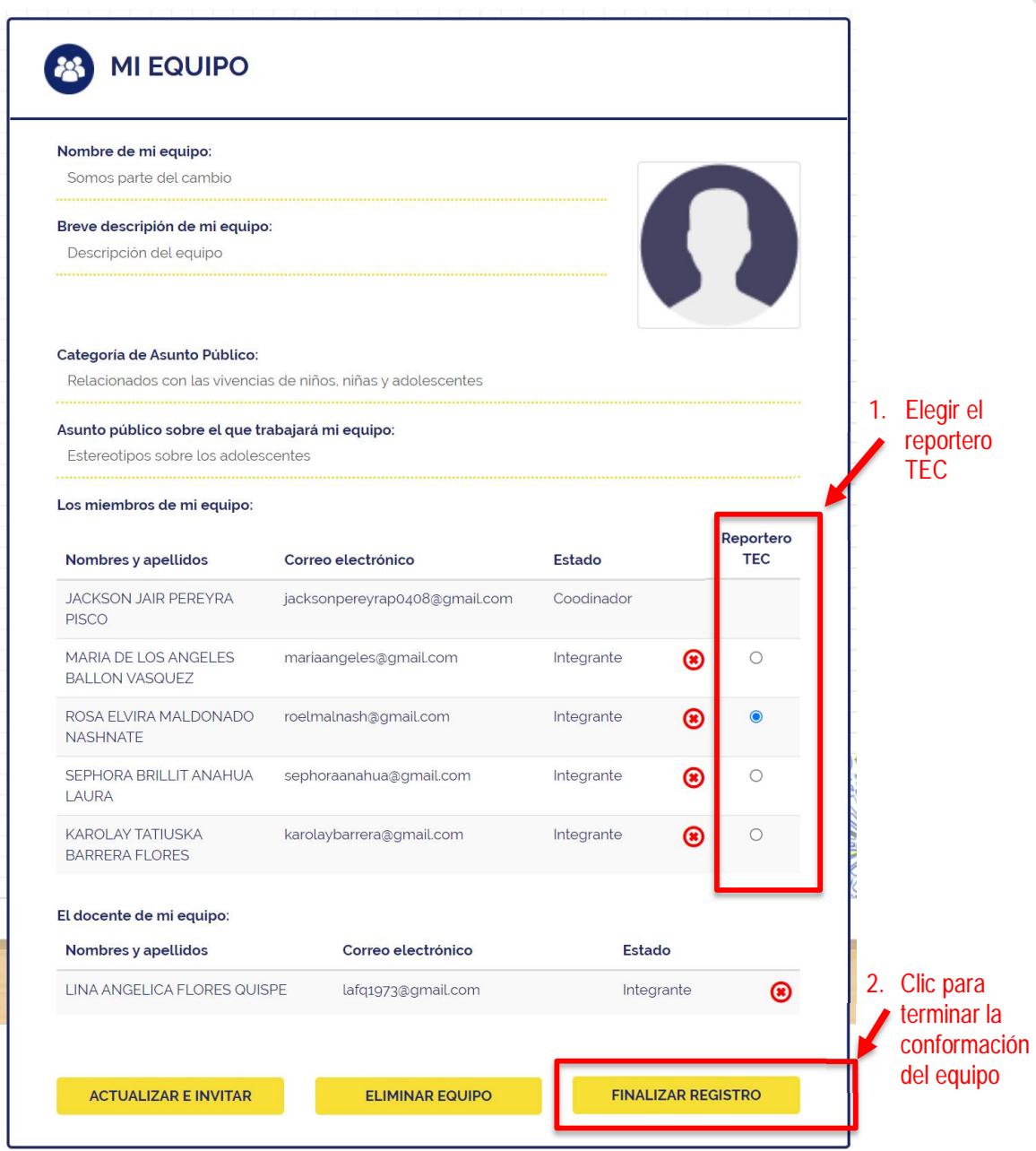

Al finalizar el registro, podremos observar la siguiente pantalla:

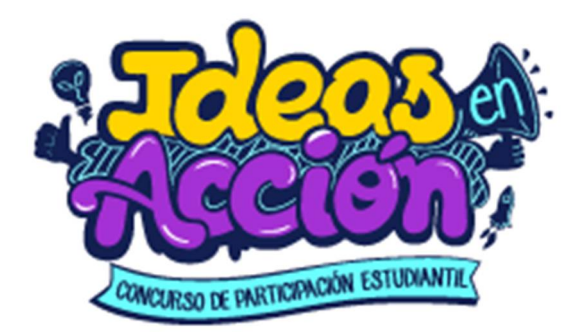

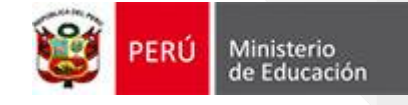

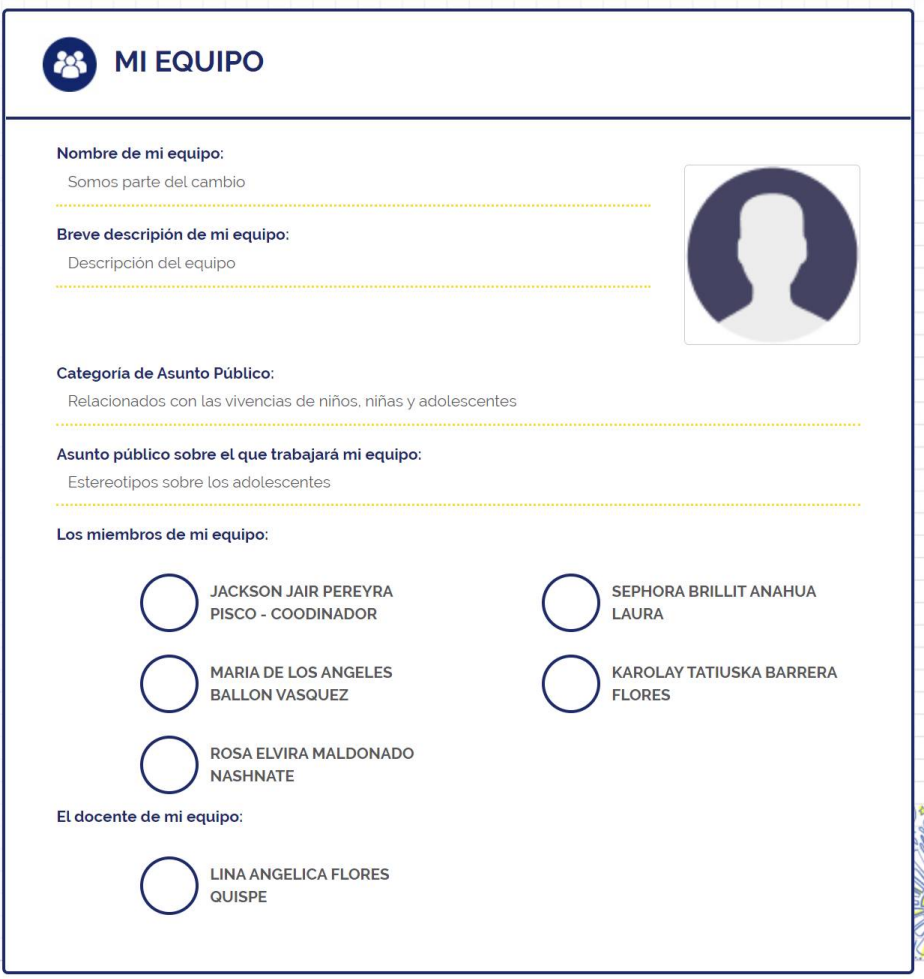

Conformado el equipo cada integrante podrá personalizar su registro y colocar su foto.

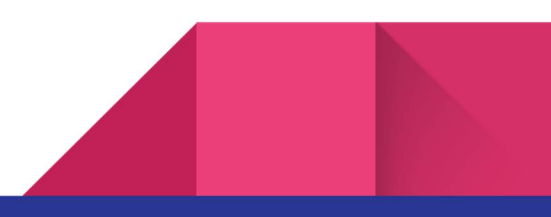